## Judo in compagnia 27

#### Guida all'iscrizione

#### 1 Iscrizione al portale

Quest'anno per la gestione dell'evento è stato adottato il portale judoincloud. Questa guida và a completare le informazioni disponibili sul sito ufficiale <https://judoincloud.com/faq/allenatore> per facilitare il più possibile l'iscrizione di allenatori e rispettivi atleti.

Per iscriversi al portale andare su <https://judoincloud.com/#contact-us>.

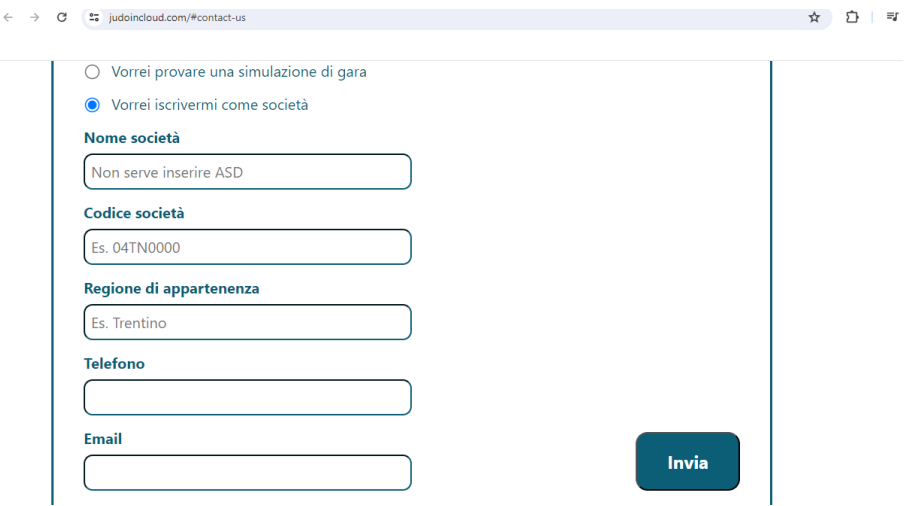

Una volta completate le informazioni controllate la mail che avete inserito, dovrebbe essere arrivato un link per impostare la password all'interno del portale.

#### SALVATE LA PASSWORD DA QUALCHE PARTE, VI SERVIRà PER ACCEDERE AL PORTALE ED ISCRIVERE I VOSTRI ATLETI ALLE COMPETIZIONI

### 2 Login

Se siete già in possesso di un account allenatore entrate dalla pagina login [https://judoincloud.](https://judoincloud.com/login) [com/login](https://judoincloud.com/login) nella vostra area riservata Allenatore.

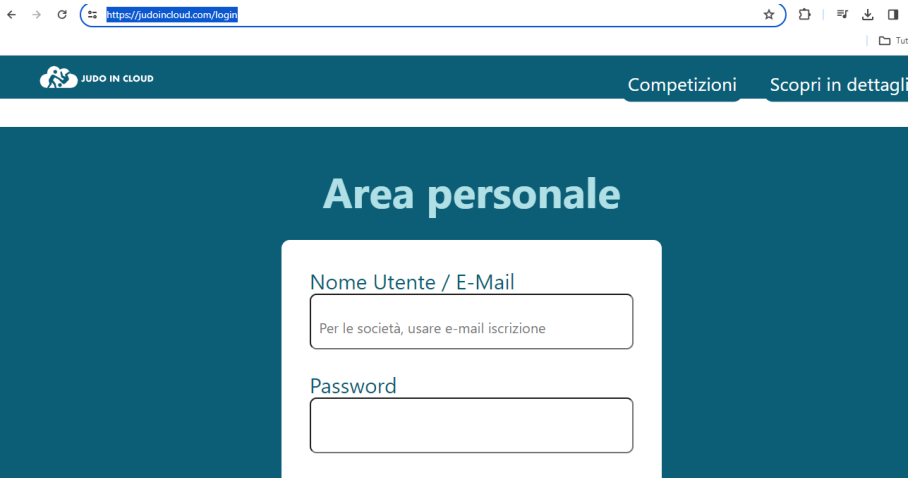

# 3 Aggiunta atleti

Una volta raggiunta la zona riservata <https://judoincloud.com/club> andranno aggiunti gli atleti della palestra(club).

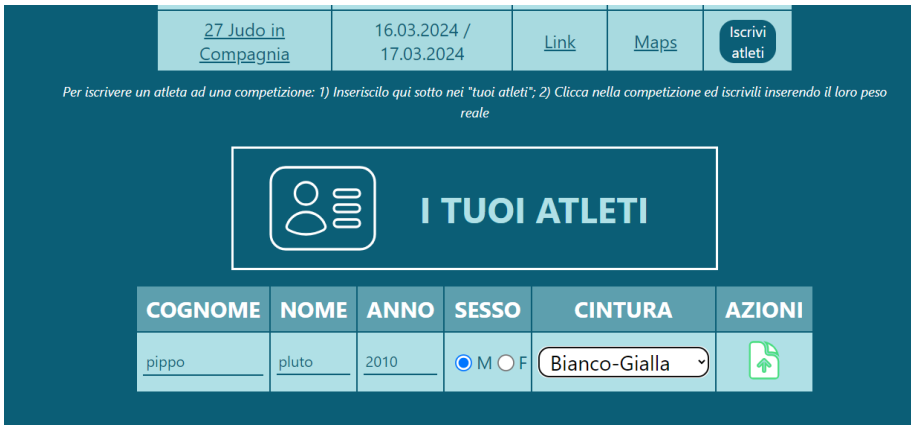

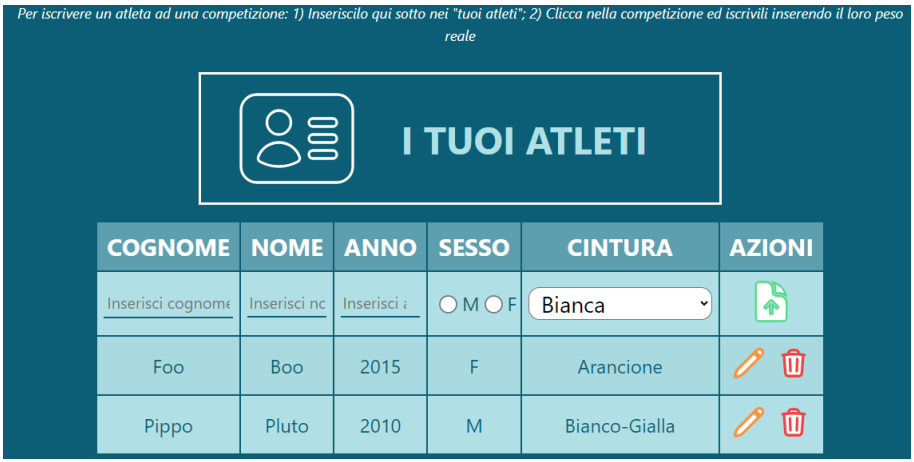

### 4 Iscrizione alla competizione

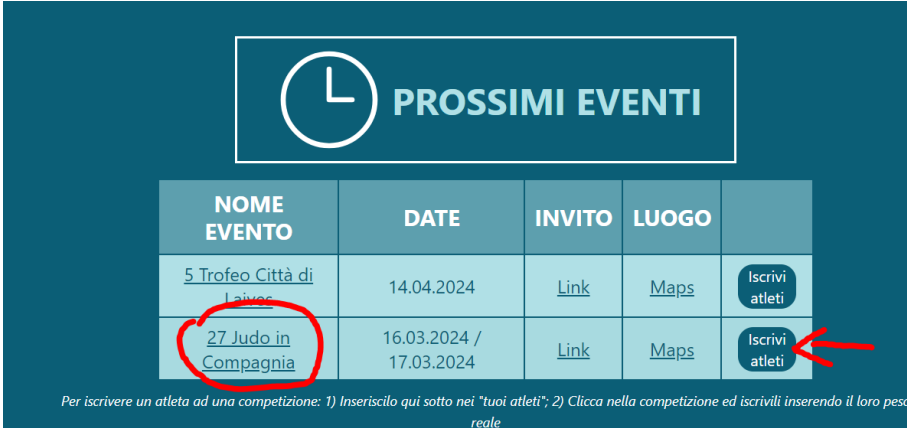

Ora che gli atleti sono stati aggiunti alla palestra `e possibile iscriverli alle competizioni. Nel nostro caso 27 Judo in Compagnia!

Nella finestra che si aprirà inserire il peso attuale dell'atleta e confermare con il tick sul quadrato a destra del peso l'iscrizione dell'atleta alla competizione.

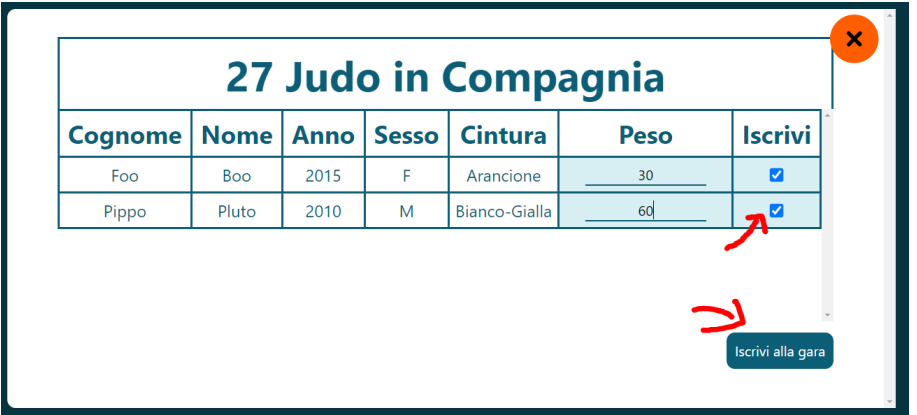

### 5 Il giorno della Gara

Ricordo l'importanza della conferma il giorno della gara come scritto sul portale:

"Il giorno della gara, dovrai prima di tutto passare per l'accredito e comunicare gli atleti che hai iscritto e che sono al momento presenti."

Grazie della collaborazione,

Judo team Gardolo Cognola